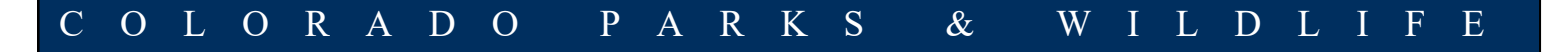

## How to Sign Up for Job Alerts

**STAY UPDATED ON COLORADO PARKS & WILDLIFE (CPW) JOB OPENINGS**

- 1. Visit the State of Colorado Jobs Website at<http://www.governmentjobs.com/careers/colorado>
- 2. In the top right corner, click "Sign In."

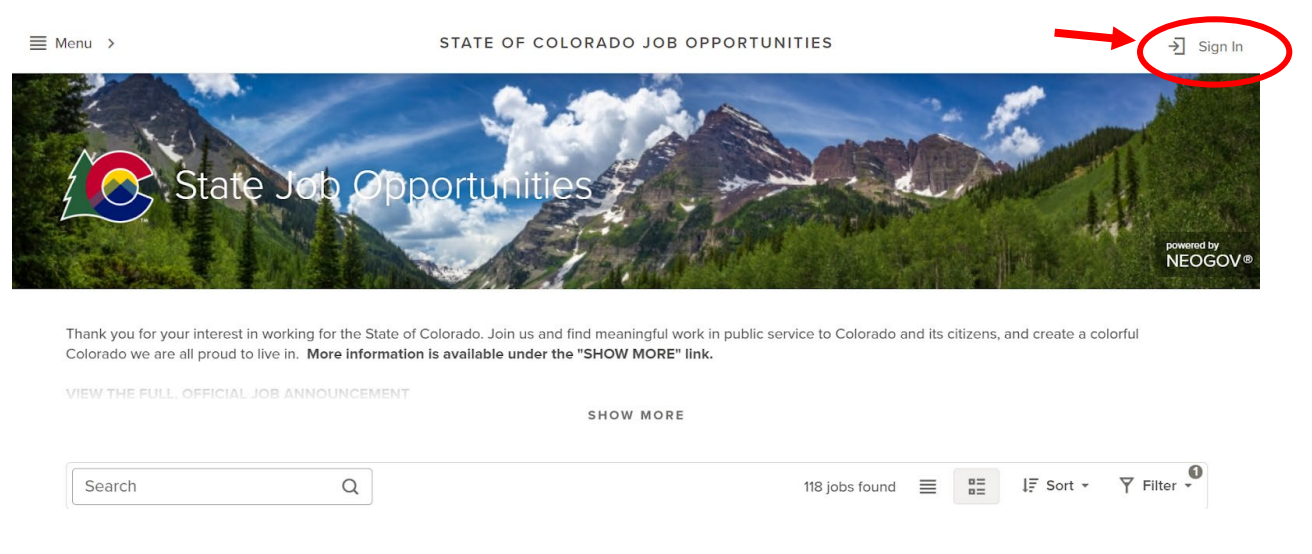

## 3. Sign in or Create an Account.

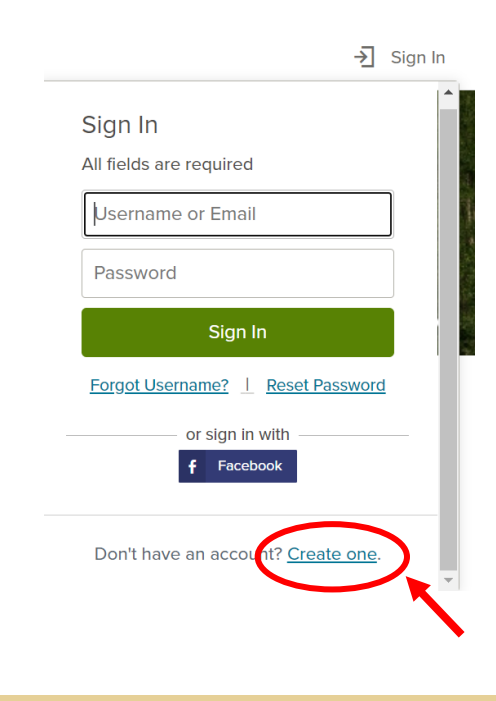

4. Once you are logged in, click "Menu" in the top left corner.

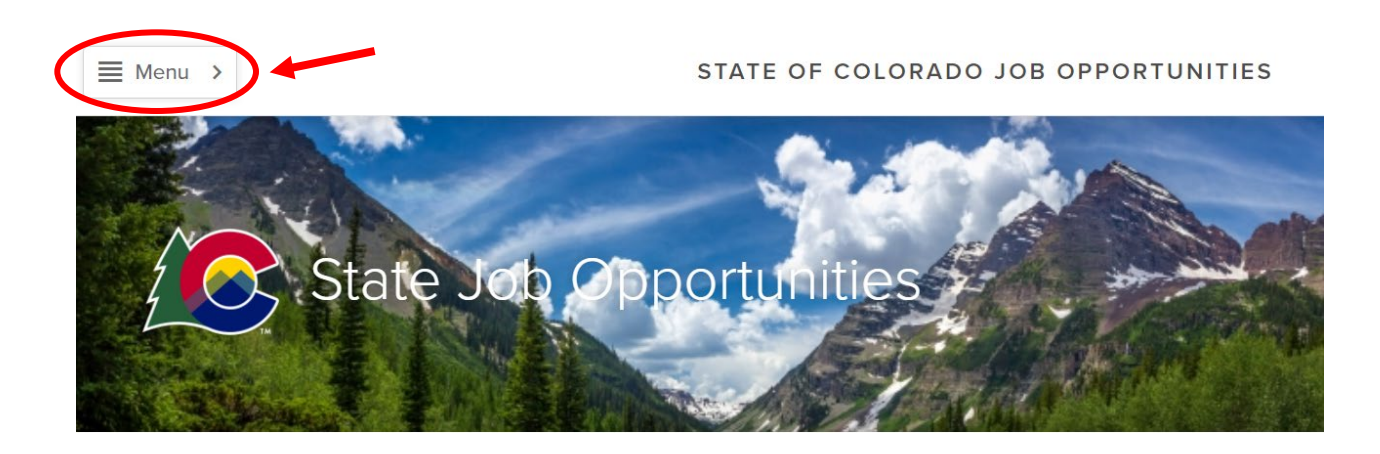

5. Click "Job Categories/Job Interest Cards."

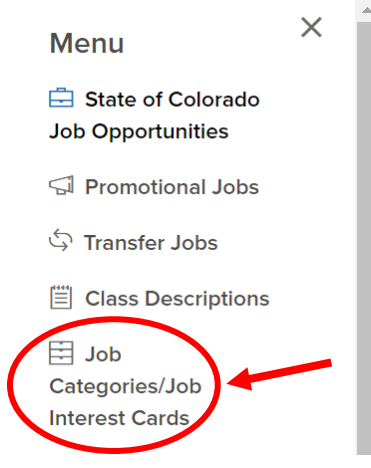

6. Select all job categories for which you would like to receive email notifications, click the "Subscribe" button, fill out the information, and then click the "Submit" button.

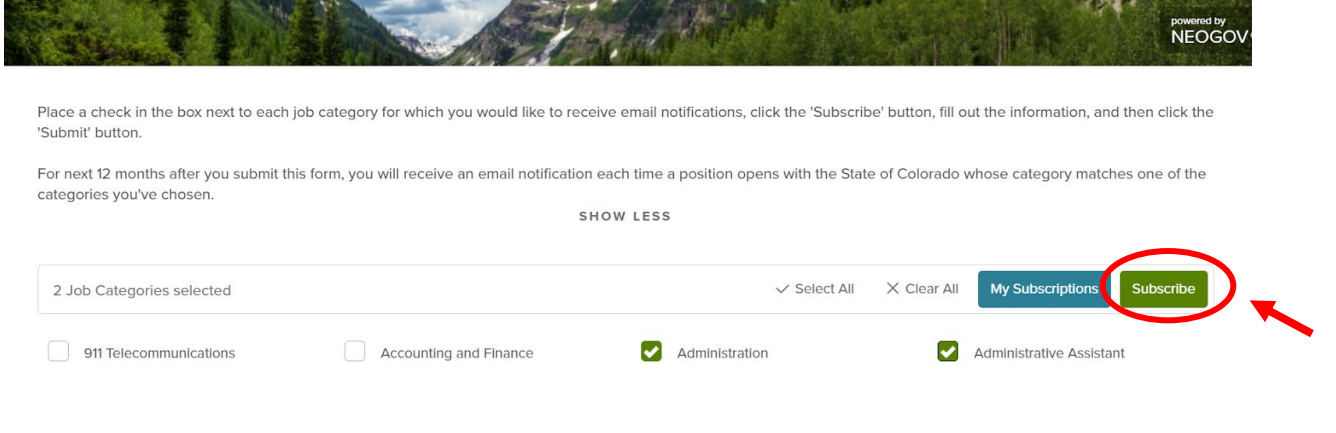

## How to View Colorado Parks and Wildlife Jobs

The State of Colorado jobs website displays positions in all of our Departments. If you would only like to view CPW jobs, follow the instructions below.

1. [Click this link](https://www.governmentjobs.com/careers/colorado?department%5b0%5d=Department%20of%20Natural%20Resources&sort=PositionTitle%7CAscending) OR use the "Filter" button at the right hand side of the page.

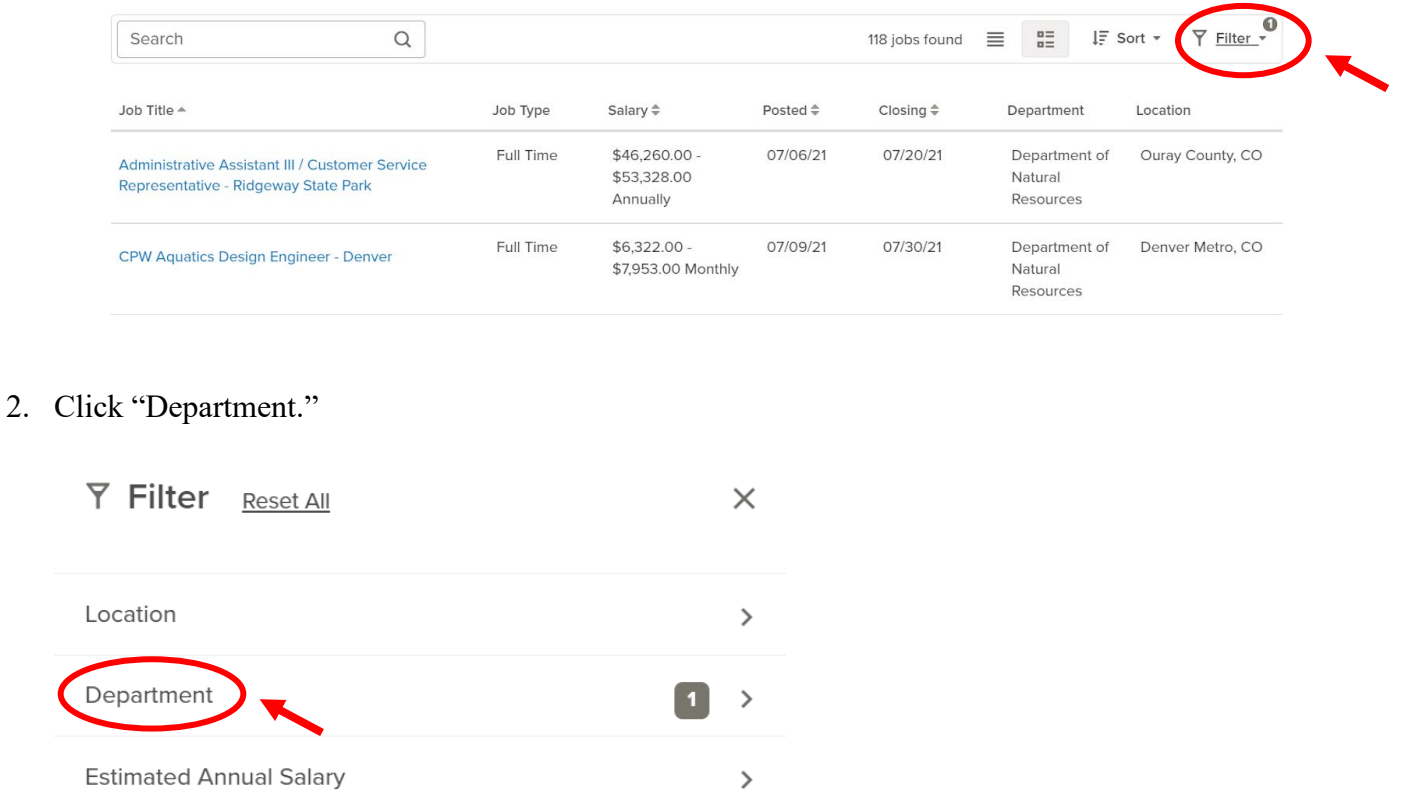

3. Select "Department of Natural Resources."

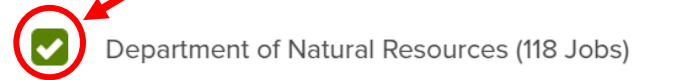

Department of Personnel & Administration (4 Jobs)